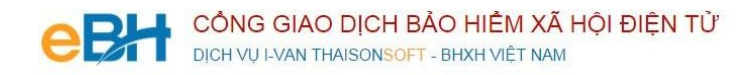

# **HƯỚNG DẪN CÁC NGHIỆP VỤ KÊ KHAI**

(Trên phần mềm eBH của công ty Thái Sơn)

**Nghiệp vụ** : Đăng ký đóng cấp thẻ BHYT đối với người chỉ tham gia BHYT\_Đối tượng HSSV (603), theo Quyết định 595/QĐ-BHXH

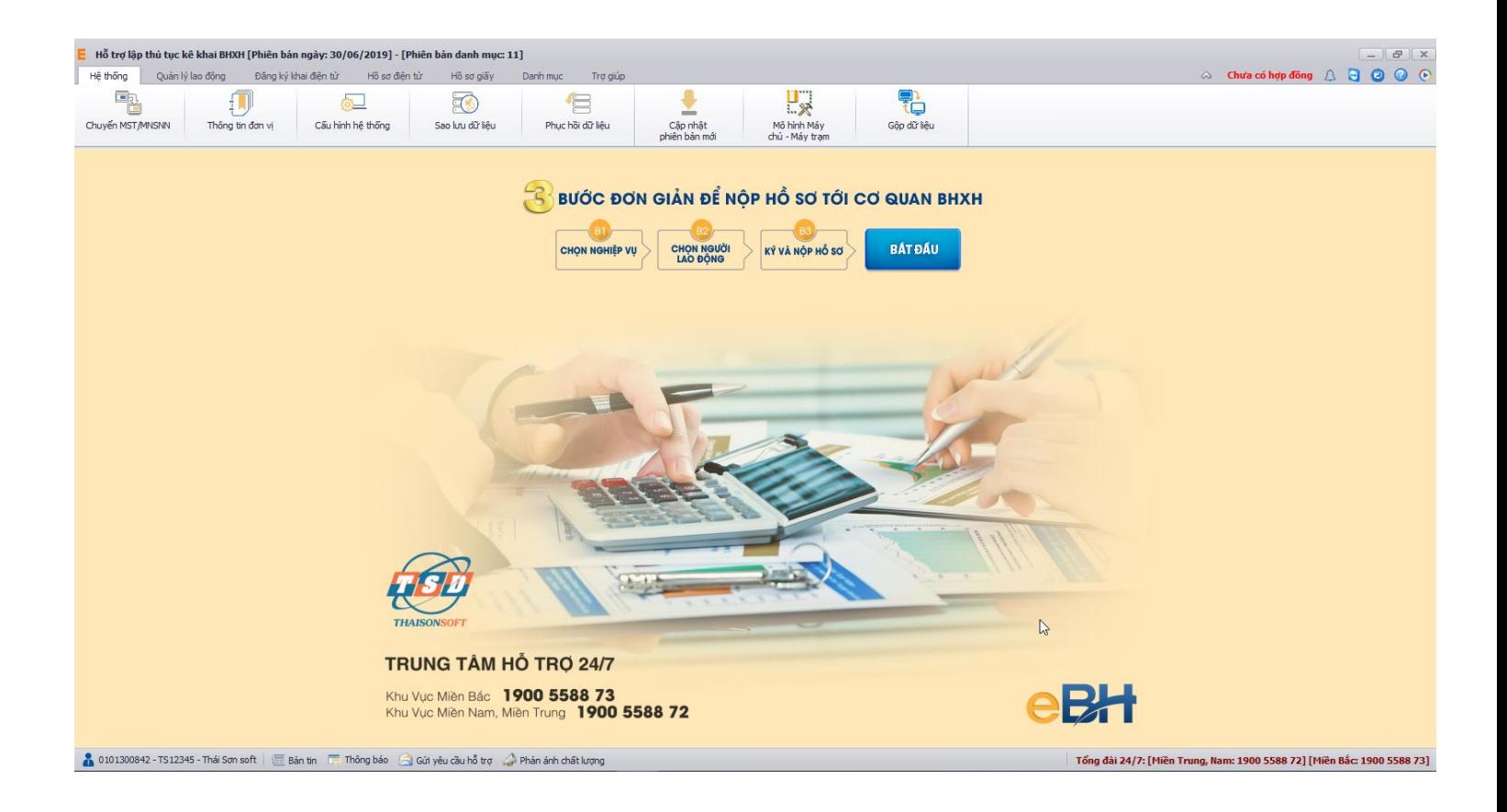

Hà Nội 08/2019

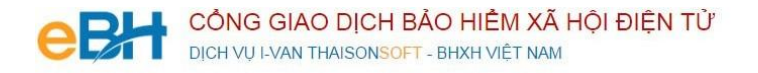

#### Nghiệp vụ **"Đăng ký đóng cấp thẻ BHYT đối với người chỉ tham gia BHYT\_Đối tượng HSSV (603)"**

được thực hiện theo quyết định 595, sử dụng khi đơn vị thực hiện cấp, gia hạn thẻ BHYT cho HSSV

Để thực hiện lập bộ hồ sơ, bạn vào Menu "**Hồ sơ điện tử**", chọn "*Lập hồ sơ điện tử*":

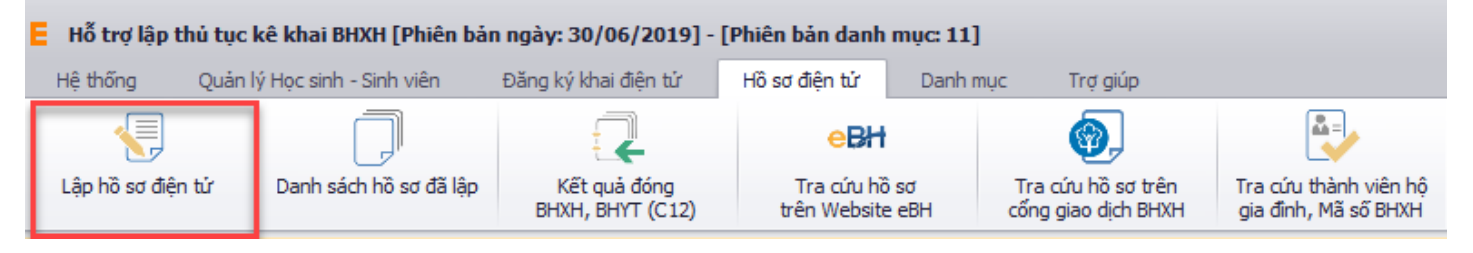

Hoặc nhấn vào nút "**Bắt đầu**" ngay trên giao diện chính của phần mềm:

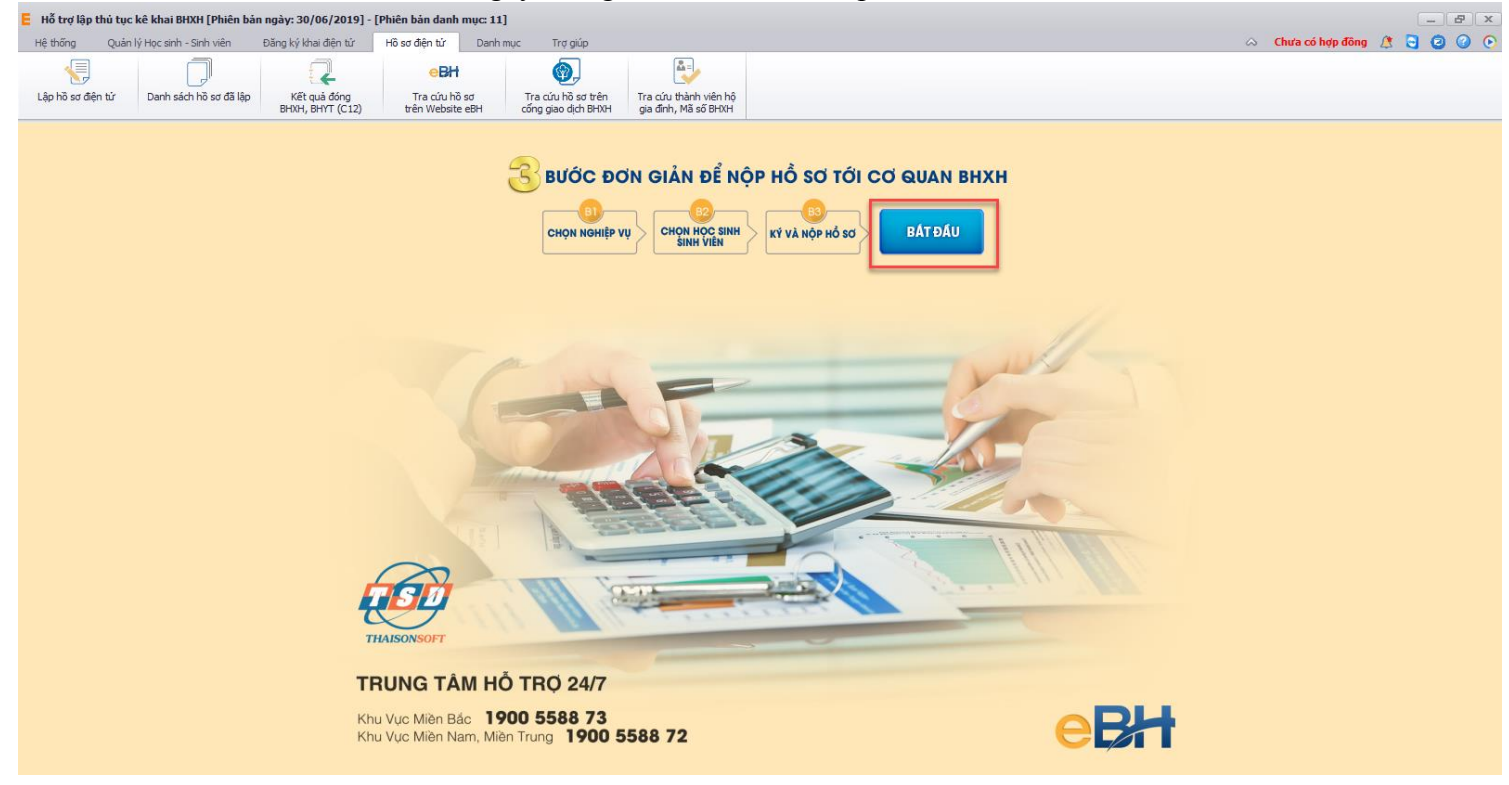

và thực hiện theo 3 bước đơn giản như sau:

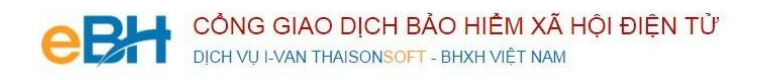

#### **Bước 1: Chọn nghiệp vụ**

Bạn tích chọn nghiệp vụ 1.1 Gia hạn thẻ BHYT hàng năm ở màn hình **"Lập hồ sơ điện tử":**

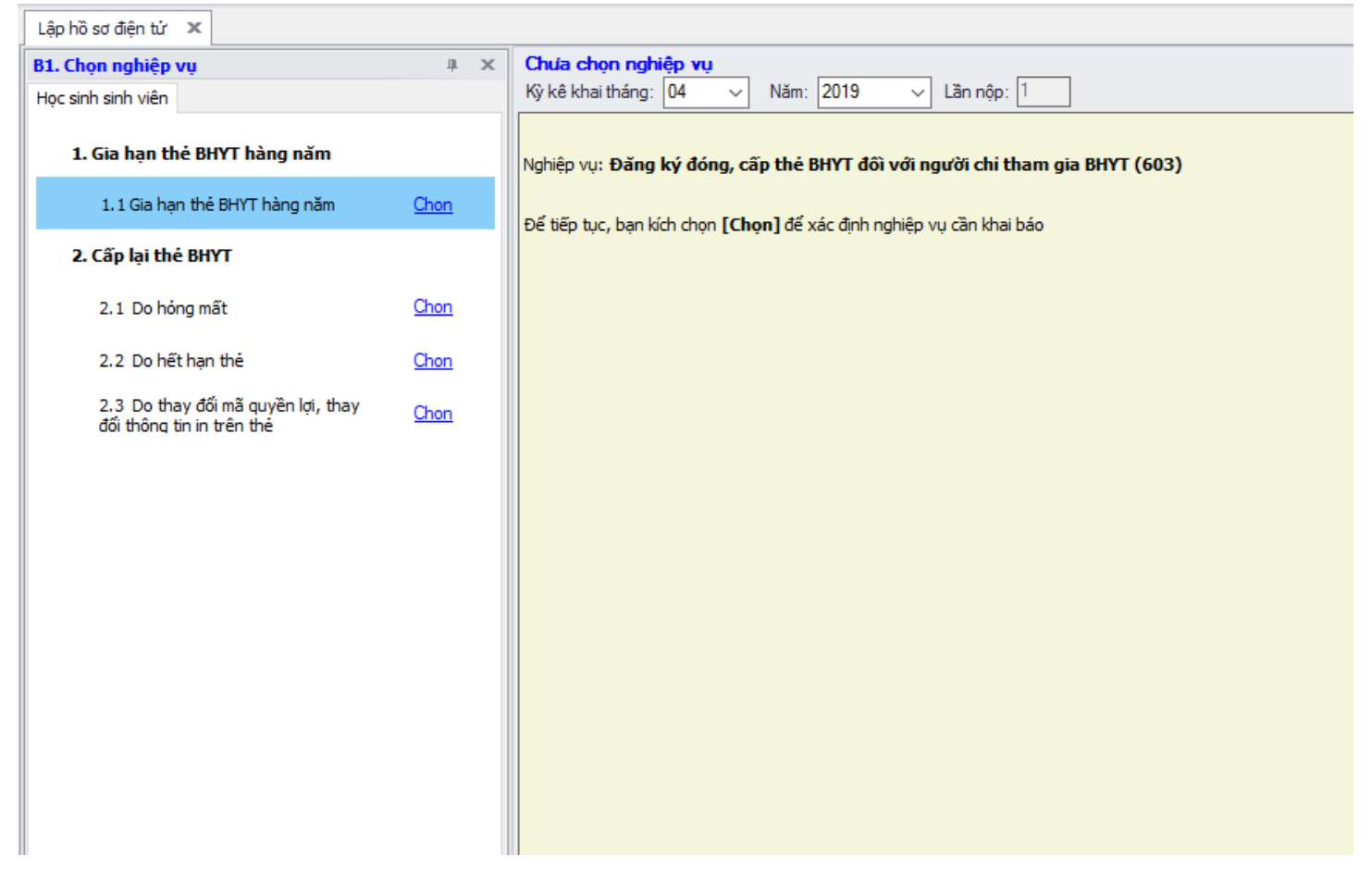

Sau khi bạn chọn, phần mềm sẽ tự động sinh các bản kê cần phải có của nghiệp vụ như:

- *Danh mục hồ sơ: Đây là thông tin về phiếu giao nhận hồ sơ được phần mềm sẽ tự động đánh dấu chọn vào các bản khai cần phải có của nghiệp vụ.*
- *Bản kê D03-TS: Là tờ khai chứa thông tin danh sách người chỉ tham gia BHYT.*
- *Bản kê TK1-TS: Là tờ khai tham gia, điều chỉnh thông tin BHXH, BHYT.*

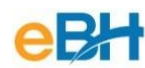

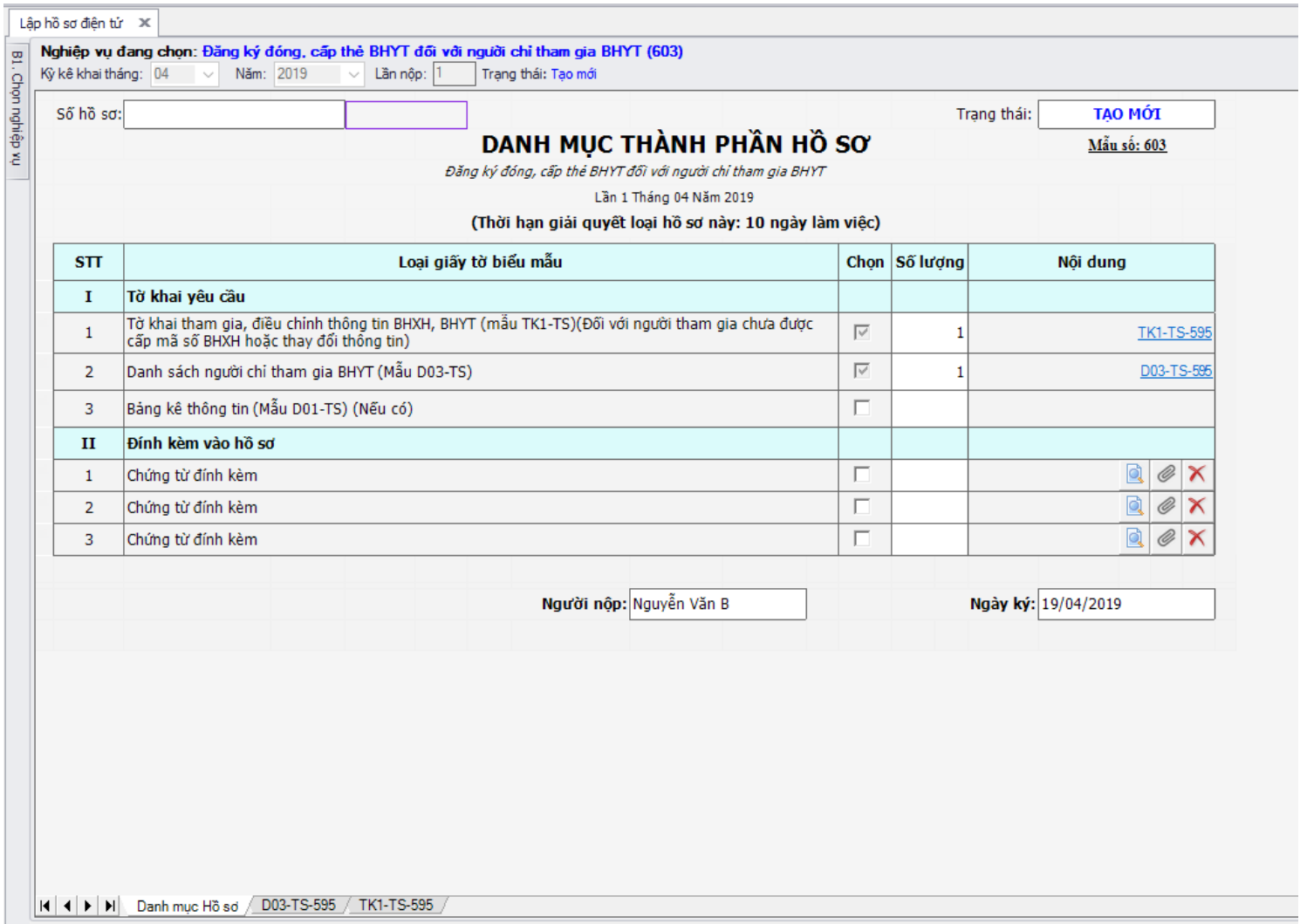

- *Lưu ý :* Hệ thống BHXH Việt Nam (ngoại trừ BHXH Hà Nội) chỉ cho phép đính kèm file ở 2 hồ sơ: Hoàn trả tiền đã đóng (Đối với người tham gia BHXH tự nguyện..) (Mã 606) và Hoàn trả tiền đã đóng (Đối tượng cùng tham gia BHXH, BHYT, BHTN, BHTNLĐ BNN) (Mã 606a). Các hồ sơ khác không được phép đính kém file. (Các đơn vị thuộc BHXH Hà Nội được phép đính kèm file ở tất cả các hồ sơ).

# **Bước 2: Chọn đối tượng**

Để nhập thông tin đối tượng, bạn có thể sử dụng 3 cách như sau:

## **Cách 1: Nhập trực tiếp đối tượng trên hồ sơ:**

Bạn nhập trực tiếp thông tin đối tượng trên hồ sợ: Loại (Phương án), Họ tên đối tượng, Ngày sinh… Trường hợp bạn chưa nhập đủ thông tin bắt buộc mà nhấn Ghi, hệ thống sẽ thông báo và cảnh báo vàng ở các thông tin bắt buộc nhập. Thông tin nhập ở D03 sẽ được link trực tiếp sang các tờ khai khác có liên quan như TK1, D01( nếu có).

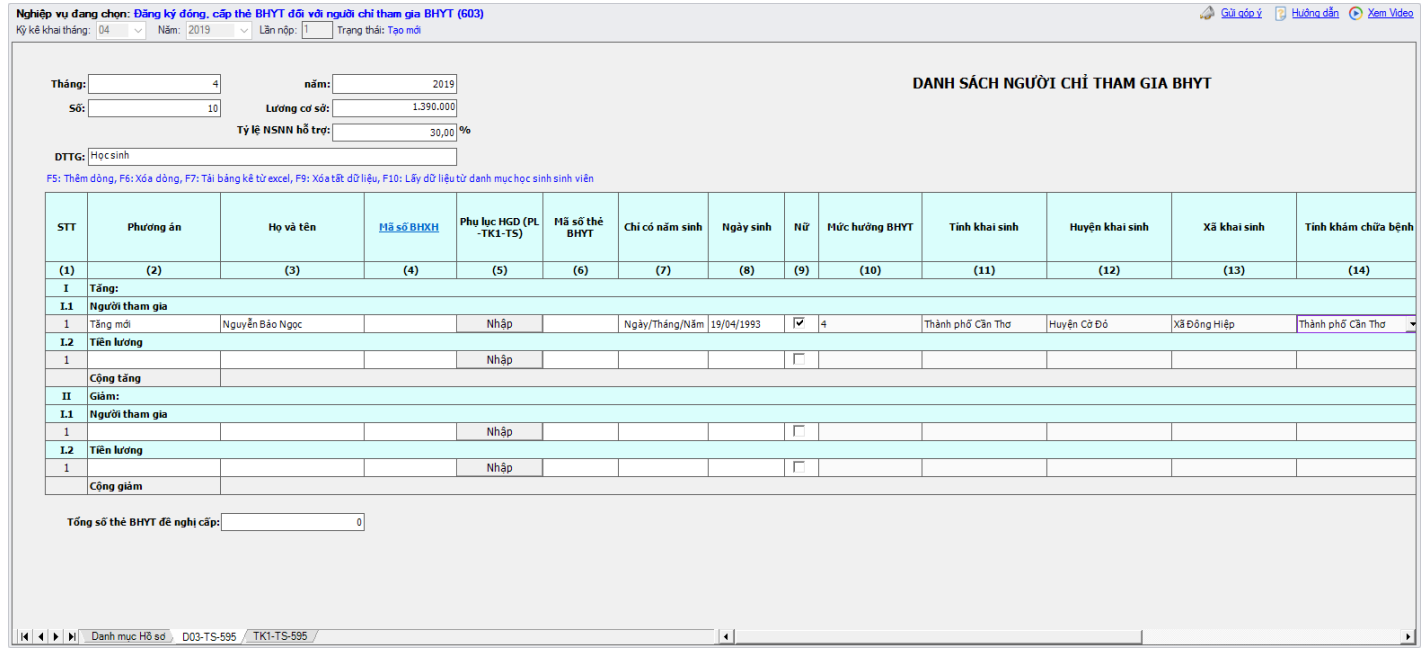

- **Lưu ý 1:** khi nhập thông tin đối tượng liên quan tới Mã số BHXH (Lưu ý tượng tư khi chọn đối tượng từ danh sách và import file excel vào hồ sơ):
	- $\checkmark$  Nếu đối tượng có Mã số BHXH trùng với Số sổ BHXH hoặc có Mã số BHXH và không có Số sổ BHXH: Không bắt buộc nhập thông tin Phụ lục Hộ gia đình.
	- $\checkmark$  Nếu đối tượng có Mã số BHXH không trùng với Số sổ BHXH: Bắt buộc phải nhập thông tin Phụ lục Hộ gia đình để BHXH lấy căn cứ rà soát và đồng bộ thông tin Mã số BHXH và Số sổ BHXH của đối tượng.
	- $\checkmark$  Nếu đối tượng chưa có Mã số BHXH hoặc Có Số số BHXH mà chưa có Mã số BHXH: Bắt buộc phải nhập thông tin Phụ lục Hộ gia đình để BHXH lấy căn cứ rà soát và đồng bộ thông tin Mã số BHXH và Số sổ BHXH của đối tượng.

Bạn thực hiện nhập đầy đủ thông tin của đối tượng, các thông tin liên quan đến mức tiền đóng như: Tỷ lệ đóng BHYT (Mặc định là 4,5%), Thời hạn thẻ, Số tháng đóng, Mức tiền đóng (Mặc định là lương cơ sở 1.390.000 theo quy định của BHXH), Tỷ lệ NSNN hỗ trợ đối với đối tượng HSSV là 30% --> hệ thống hỗ trợ tính toán mức tiền đóng=Tỷ lệ đóng BHYT \* Số tháng đóng \* Mức lương (1.390.000) \* 70% (=100% - Tỷ lệ NSNN hỗ trợ=100%-30%)

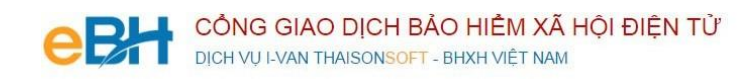

# **Cách 2: Chọn đối tượng từ danh sách đối tượng**

Bạn chọn nút "B2. Chọn lao động", màn hình danh sách đối tượng hiển thị:

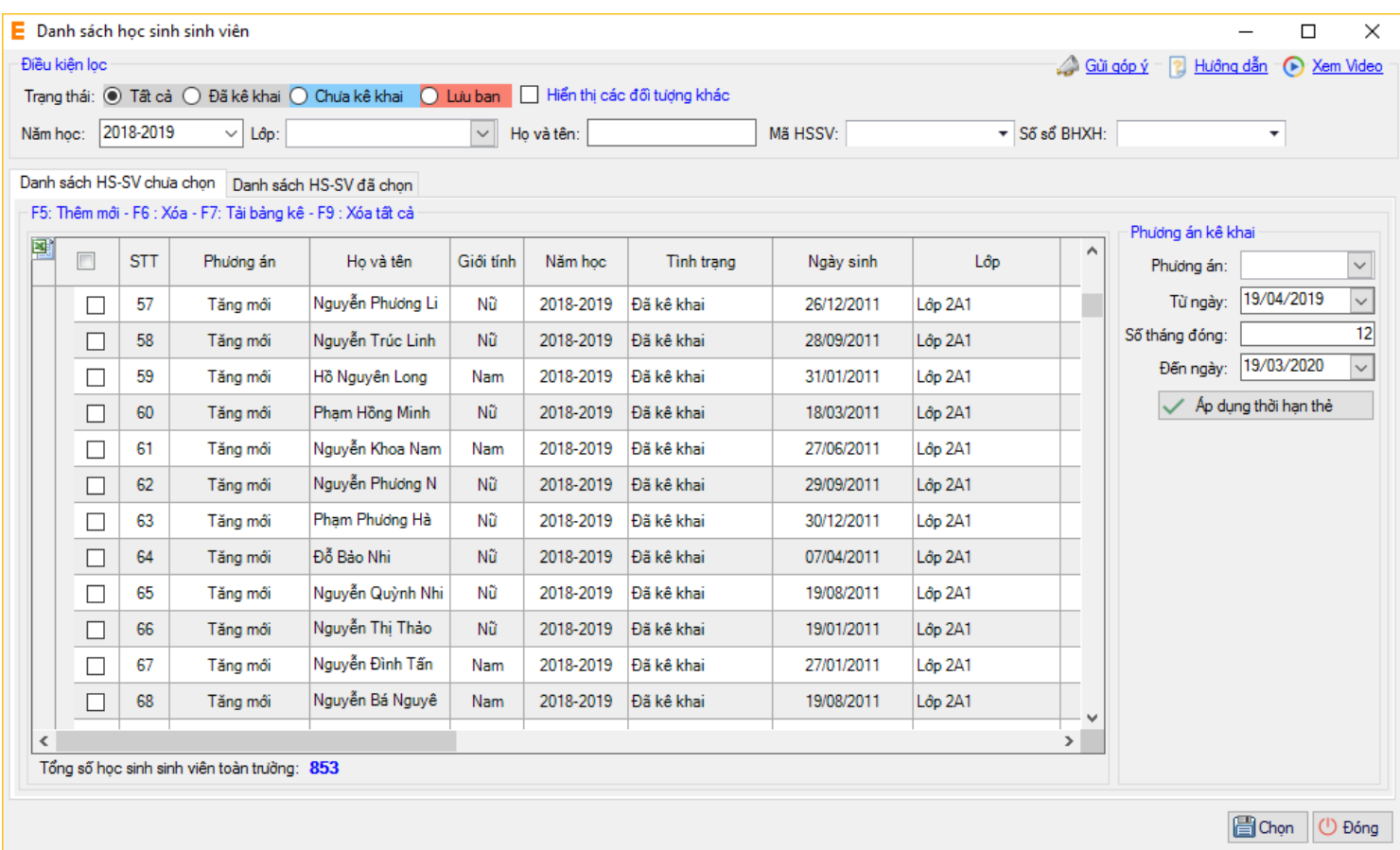

Muốn sửa thông tin cho đối tượng nào, bạn có thể nhấn đúp chuột vào đối tượng để sửa thông tin chi tiết rồi ghi lại.

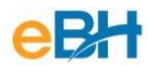

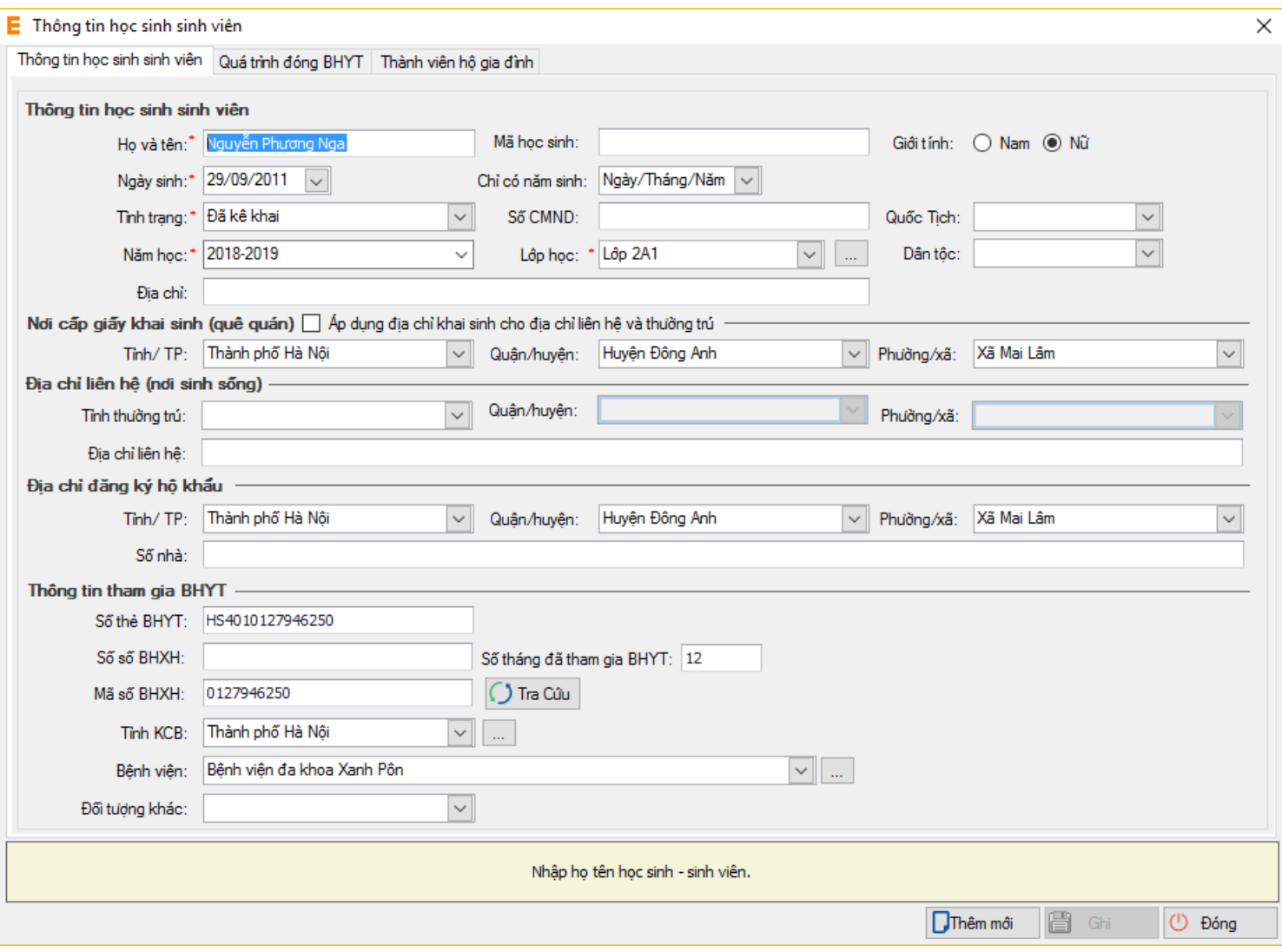

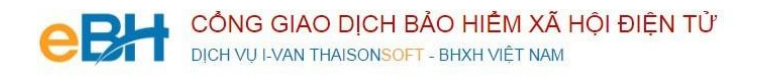

Nếu bạn muốn áp dụng cùng thông tin kê khai cho nhiều đối tượng, bạn tích chọn danh sách đối tượng cần áp dụng và thực hiện điều chỉnh Phương án kê khai:

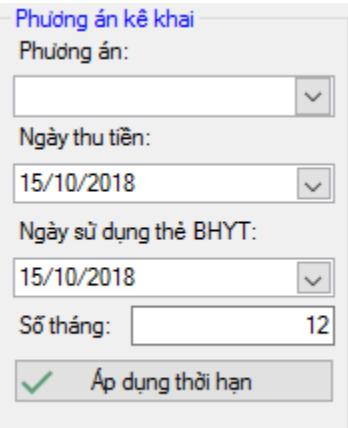

Sau khi sửa thông tin kê khai, bạn nhấn Áp dụng thời hạn thẻ. Hệ thống sẽ áp dụng thông tin đã kê khai cho toàn bộ danh sách đối tượng đã chọn. Sau khi nhấn Áp dụng thời hạn, danh sách đối tượng được áp dụng sẽ hiển thị ở form Danh sách đối tượng đã chọn.

Cuối cùng nhấn nút "**Chọn**"để hoàn tất việc chọn đối tượng.

Danh sách đối tượng bạn chọn sẽ được phần mềm tự động đưa vào các tờ khai, mục báo tăng / báo giảm tương ứng tùy thuộc vào phương án bạn đã chọn cùng các thông tin Phương án đã kê khai: Phương án, Số tháng đóng, Thời hạn bắt đầu sử dụng thẻ BHYT. Hệ thống sẽ hỗ trợ tính toán Mức lương, mức tiền đóng trên D03 tương ứng như sau:

- $\checkmark$  Mức lương: Hiển thị theo Mức lương cơ sở ban hành theo quy định của BHXH(Hiện tại Mức lương cơ sở=1.390.000vnd)
- $\checkmark$  Mức tiền đóng: Hệ thống hỗ trợ tính toán bằng (Tỷ lệ đóng BHYT  $*$  Số tháng tham gia \* Mức lương \* (100%- Tỷ lệ được NSNNHT). Tỷ lệ NSNNHT của HSSV là 30%

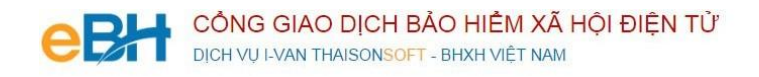

#### **Cách 3: Import danh sách NLĐ từ file excel:**

Bạn nhấn vào nút **"Nhập dữ liệu từ file"** trên màn hình **"Lập hồ sơ điện tử"**. Màn hình hiển thị như sau:

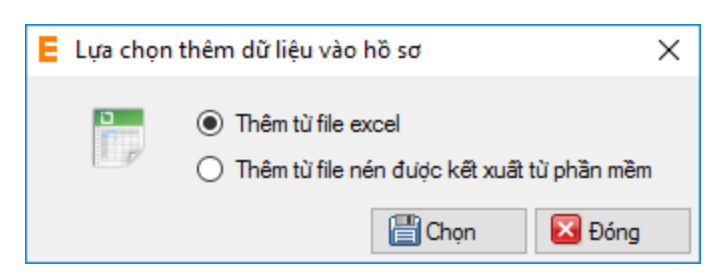

Bạn có thể chọn Thêm từ file excel hoặc Thêm từ file nén được kết xuất từ phần mềm.

Nếu bạn Chọn "Thêm từ file excel". Hệ thống hiển thị màn hình:

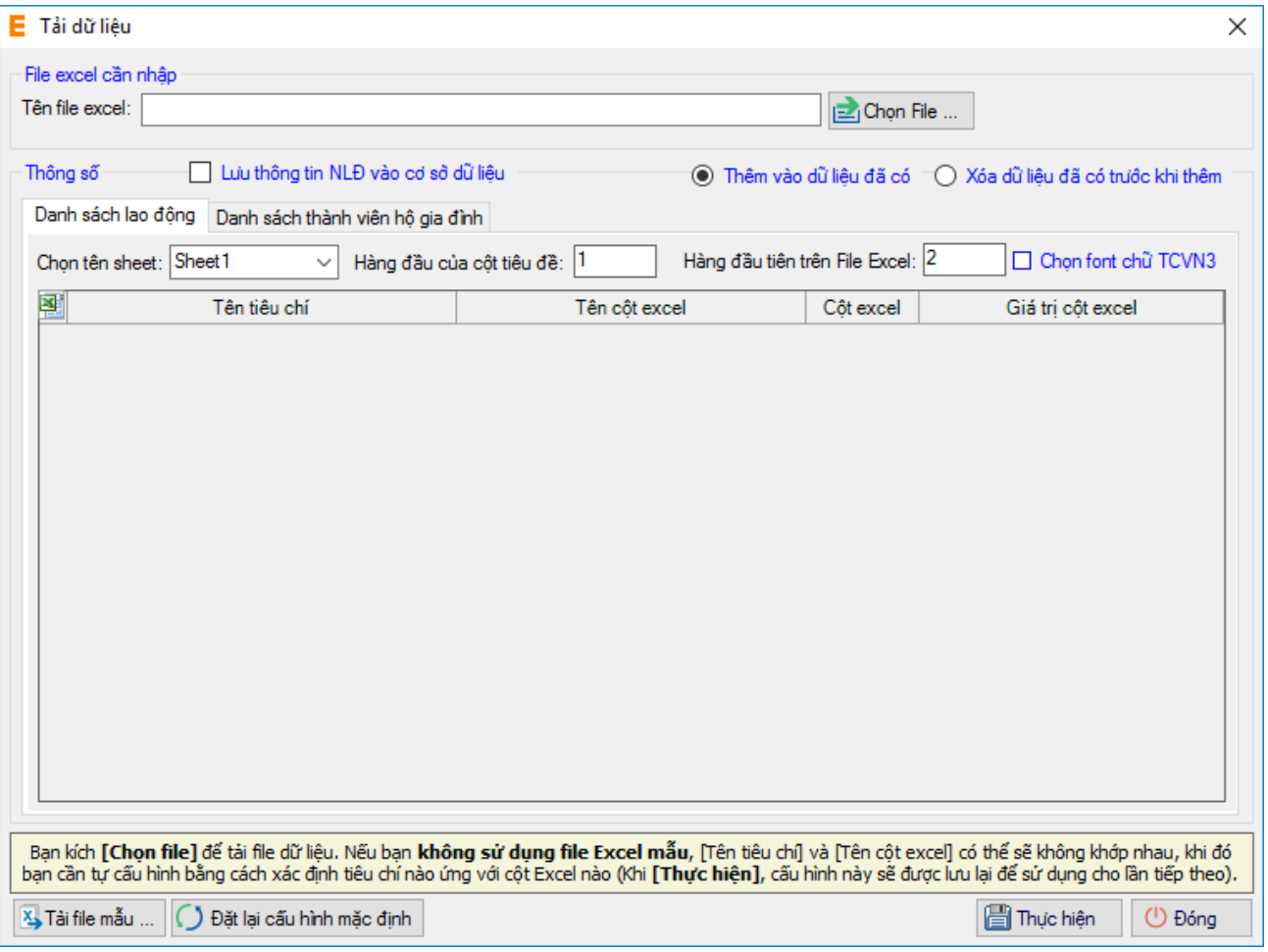

Bạn nhấn nút **"Chọn file"** để chọn file excel import vào hệ thống. Lưu ý: File import phải lập theo mẫu của chương trình và phải nhập chính xác theo hướng dẫn đã ghi trên file excel mẫu. Để lấy file mẫu, bạn nhấn nút **"Tải file mẫu".** Sau khi tải xong file excel, bạn nhất nút **"Thực hiện"** để import file vào chương trình.

**Lưu ý:** Nếu bạn để trống cột Mức lương ( Số tiền đóng) và Mức đóng ( Mức tiền đóng) hoặc nhập Mức lương ( Số tiền đóng) và để trống Mức đóng (Mức tiền đóng) trên file excel, hệ thống sẽ hỗ trợ tính toán và hiển thị Mức lương, Mức đóng trên hồ sơ

Nếu bạn Chọn **"Thêm từ file nén được kết xuất từ phần mềm".** Hệ thống hiển thị màn hình:

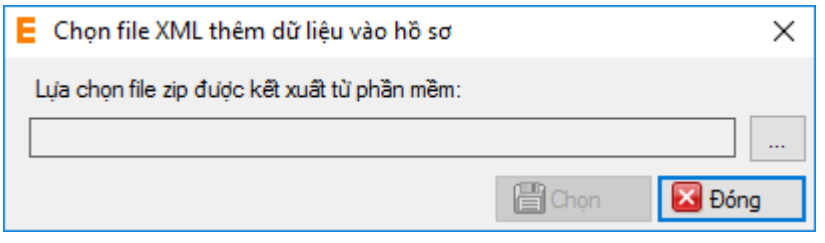

Bạn nhấn vào ô để chọn file. Sau khi chọn file, bạn nhấn "Chọn" để import file vào hệ thống.

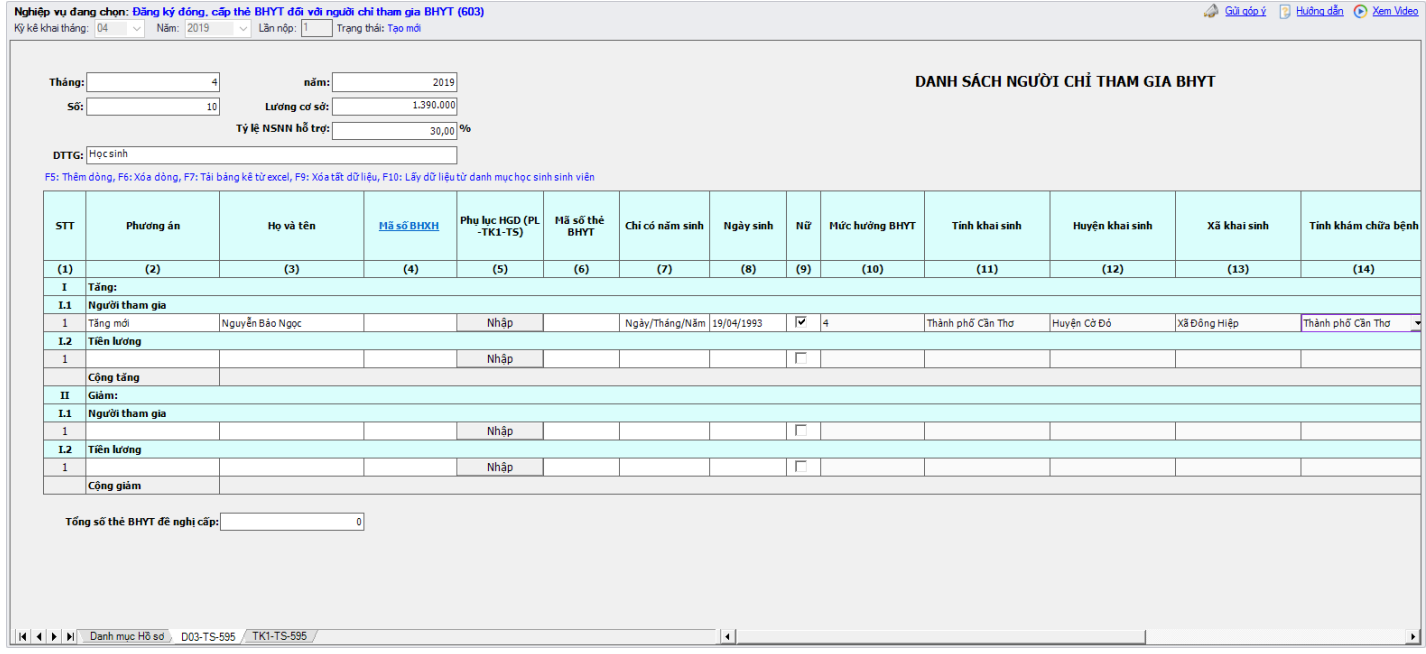

Sau khi tải xong file import vào hồ sơ, hệ thống hiển thị danh sách NLĐ trên hồ sơ:

Bạn kiểm tra lại thông tin các bản kê, sau đó nhấn vào nút "Ghi" để ghi lại hồ sơ. Nếu ghi thành công hệ thống sẽ hiển thị thông báo:

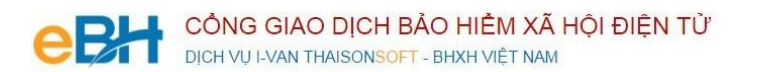

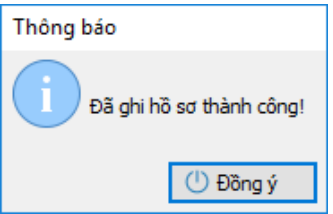

### **Bước 3: Ký số và nộp Hồ sơ điện tử**

Bạn nhấn vào "**B3.Ký và Nộp điện tử**" để chuyển sang màn hình ký và nộp hồ sơ.

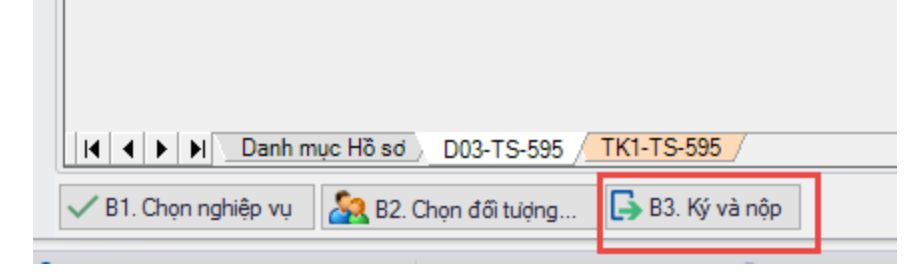

Phần mềm sẽ chuyển sang màn hình hồ sơ đã lập:

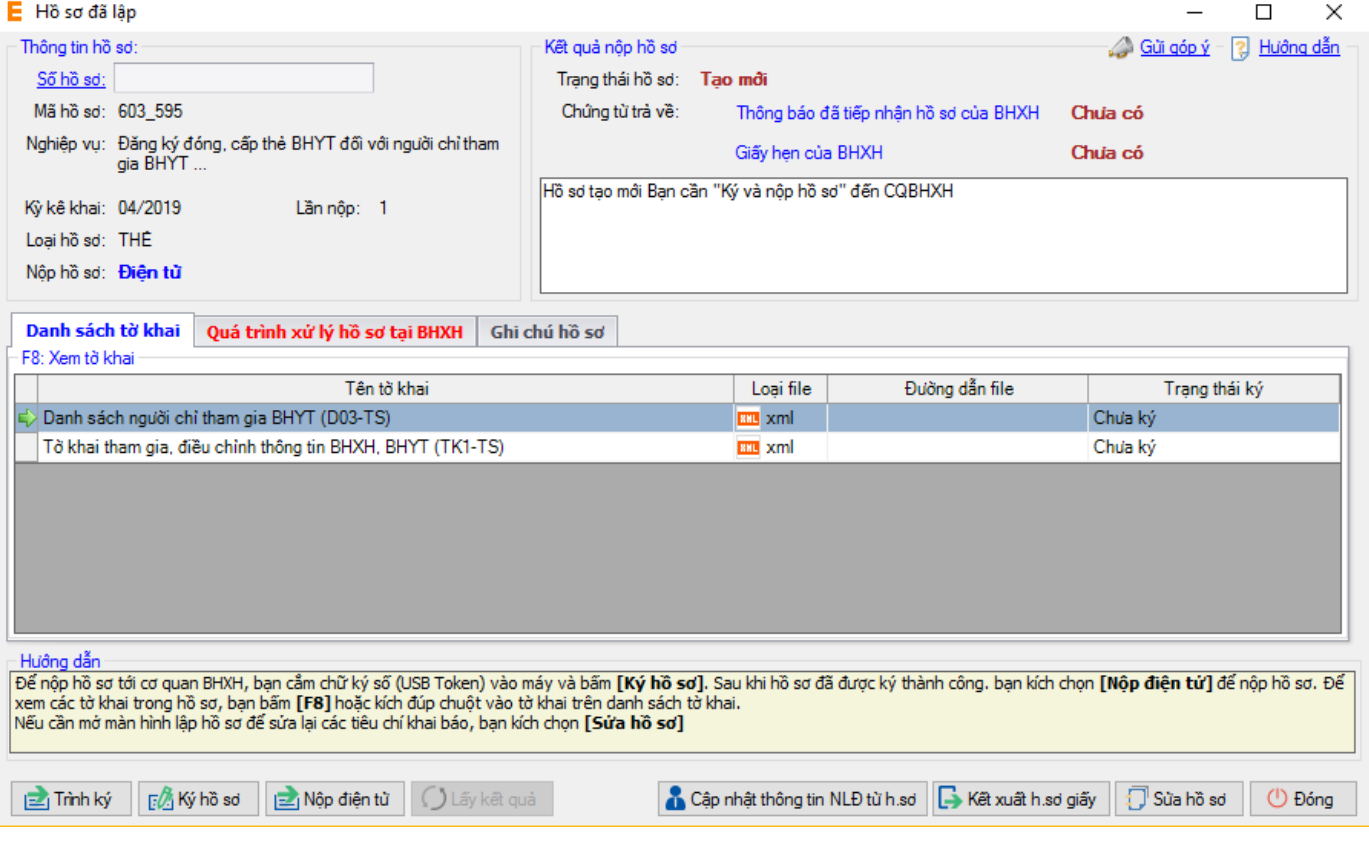

Tại đây bạn có thể lựa chọn:

- Ký số cho hồ sơ bằng cách nhấn vào nút "Ký hồ sơ".
- Nộp điện tử cho hồ sơ đã ký số.

Bạn tham khảo video "Hướng dẫn Ký và nộp hồ sơ" để thực hiện việc ký, nộp hồ sơ và nhận kết quả từ cơ quan BHXH.

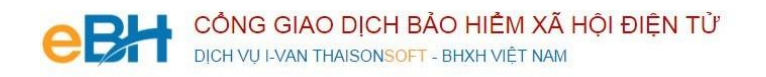

Trước khi thực hiện nộp hồ sơ, bạn có thể kiểm tra lại thông tin hồ sơ bằng cách nhấn đúp chuột vào các bảng

## kê trong danh sách:

- Danh sách lao động tham gia BHXH, BHYT (mẫu D03-TS):

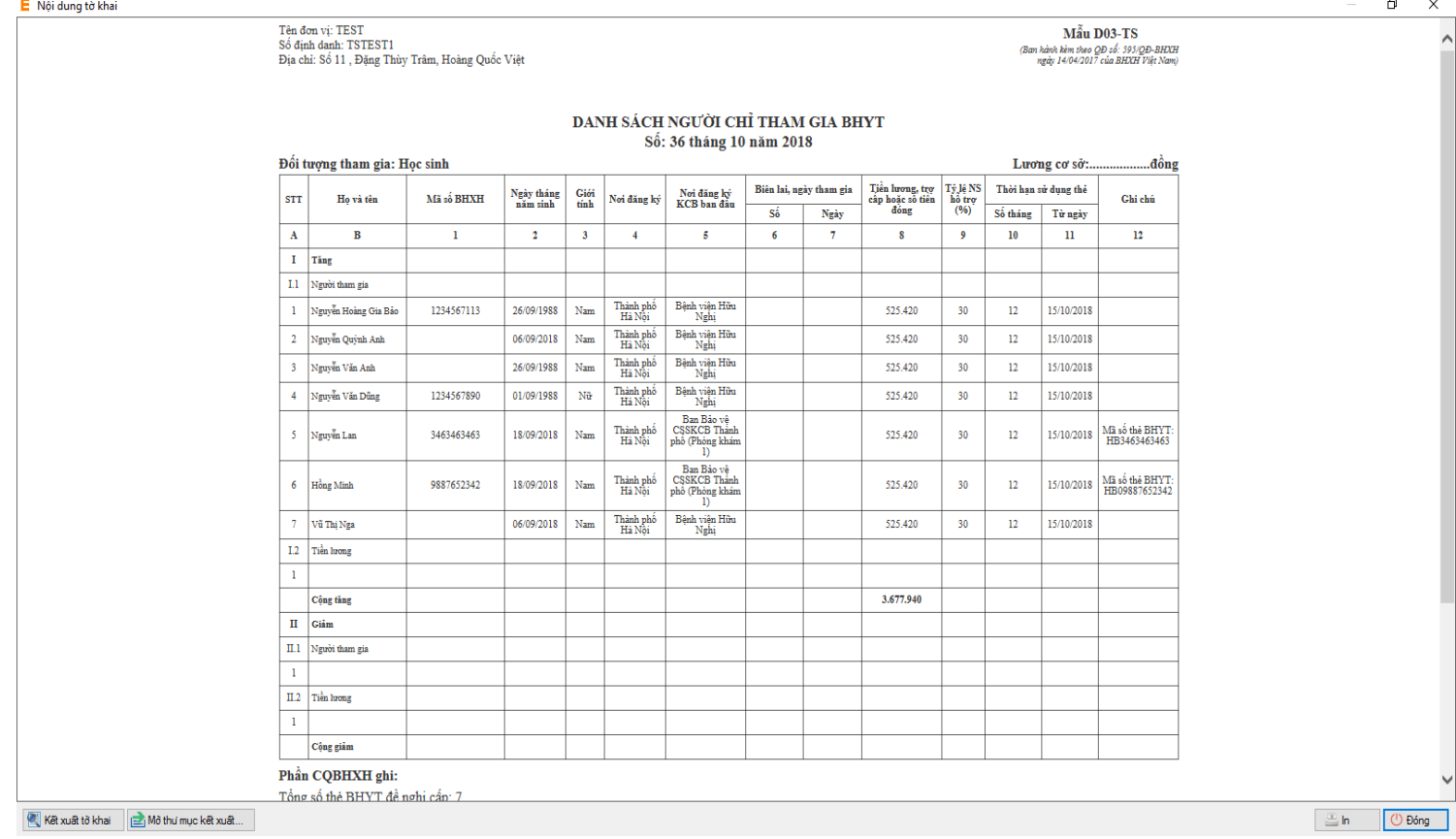

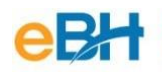

# - Tờ khai cung cấp và thay đổi thông tin người tham gia BHXH, BHYT (Mẫu TK1-TS):

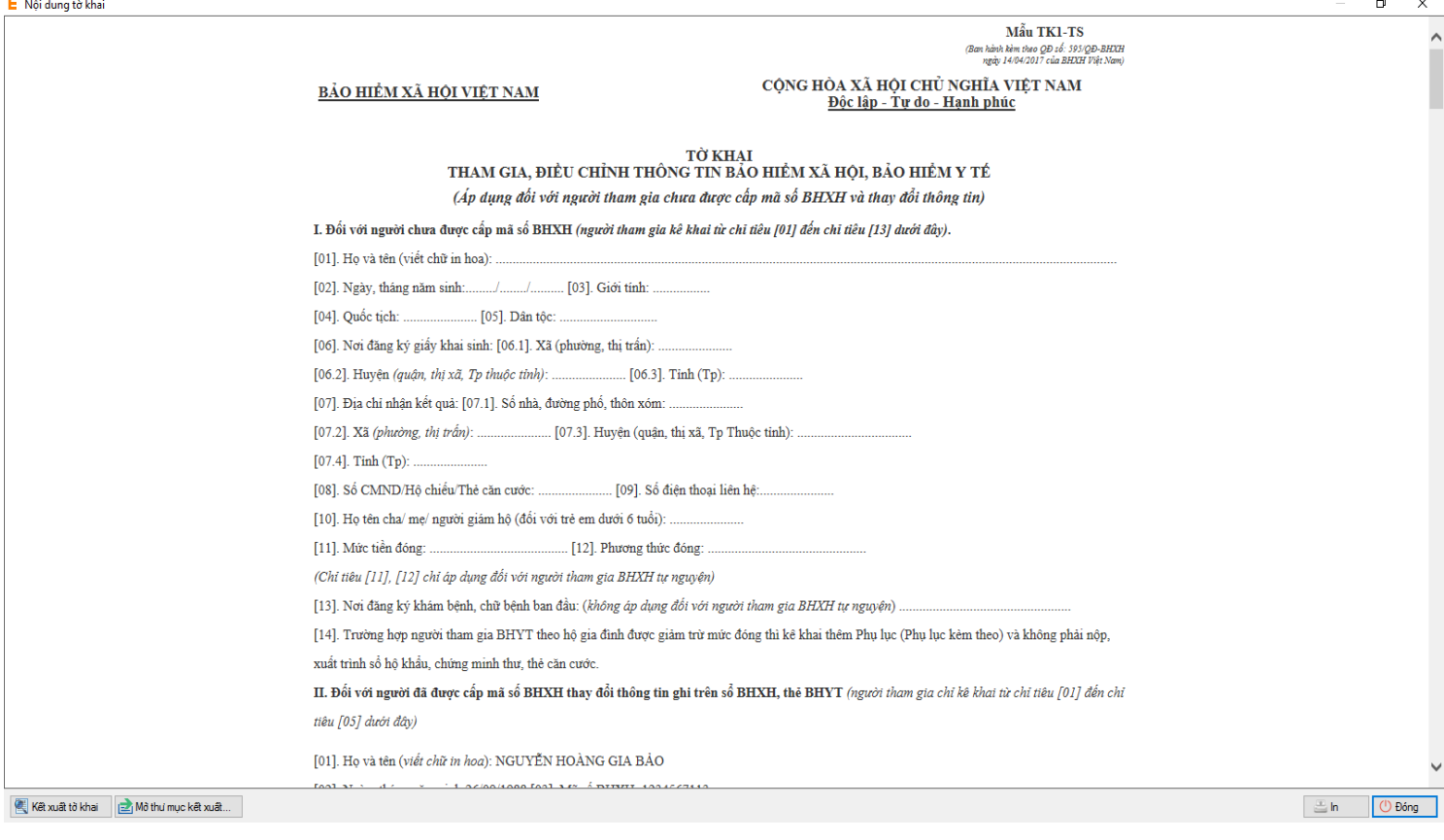

Như vậy tôi vừa hướng dẫn quý doanh nghiệp thực hiện lập một bộ hồ sơ bảo hiểm, với nghiệp vụ **Đăng ký đóng, cấp thẻ BHYT đối với người chỉ tham gia BHYT\_Đối tượng HSSV** đến hệ thống tiếp nhận bảo hiểm xã hội điện tử bằng phần mềm eBH do công ty Thái sơn cung cấp.

*Chúc các bạn thực hiện thành công.*